# **¿Cómo me registro en Moodle (versión 3.6)?** $\bullet$

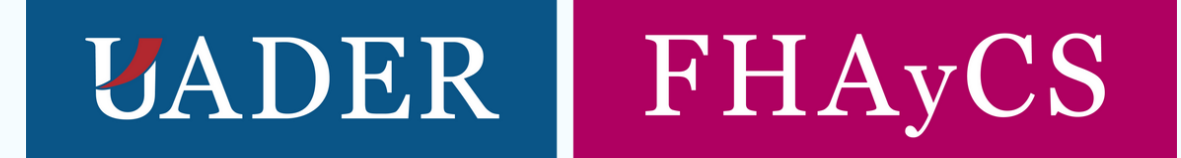

×

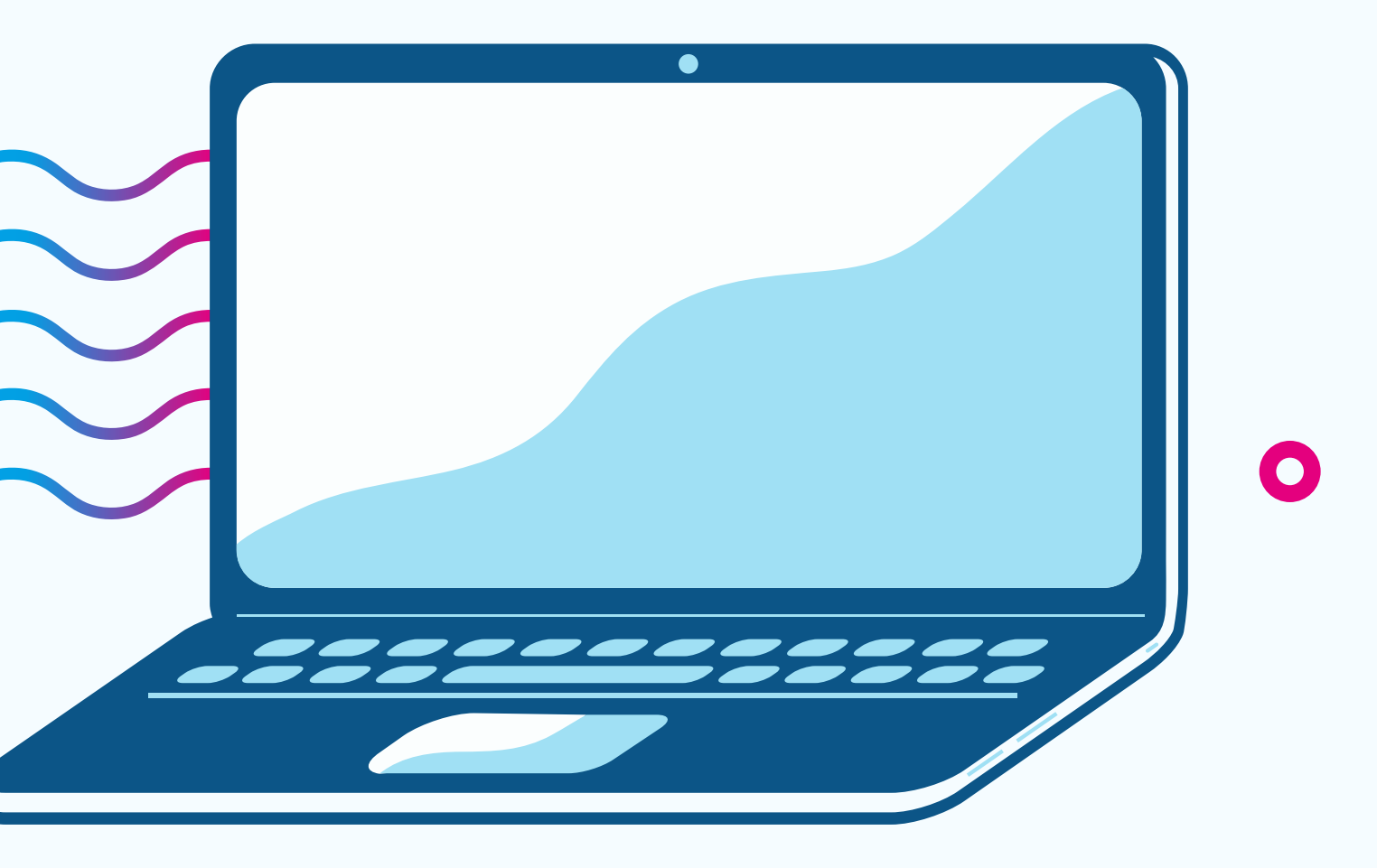

## **Ingresá a Moodle**

A través de los accesos directos de la web de la FHAyCS UADER: www.fhaycs-uader.edu.ar

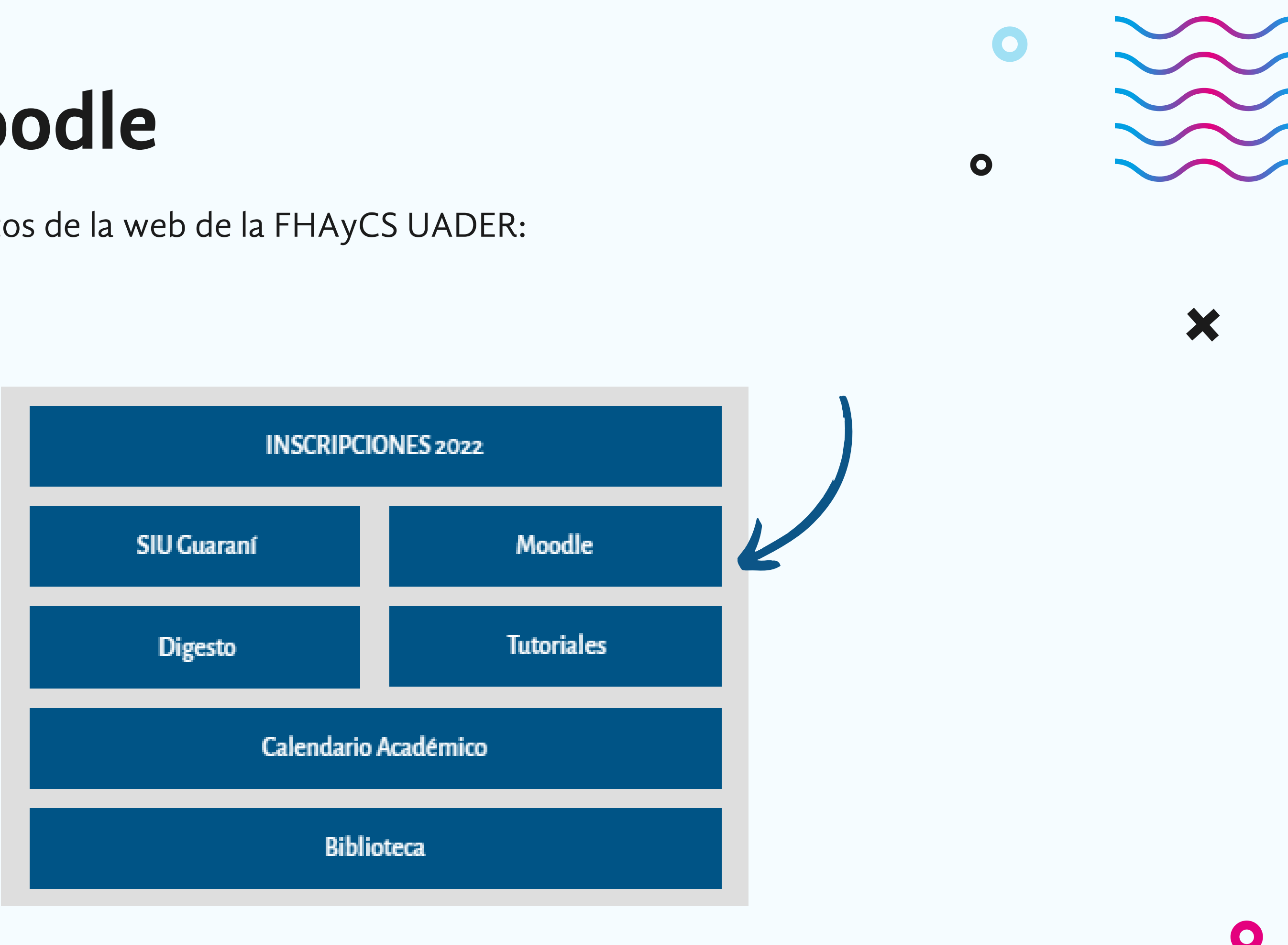

### Crear cuenta en Moodle

En caso de no tener un usuario de acceso a Moodle 3.6, debés generarlo. Para ello, ingresás por medio del botón Crear nueva cuenta que se observa en la imagen.

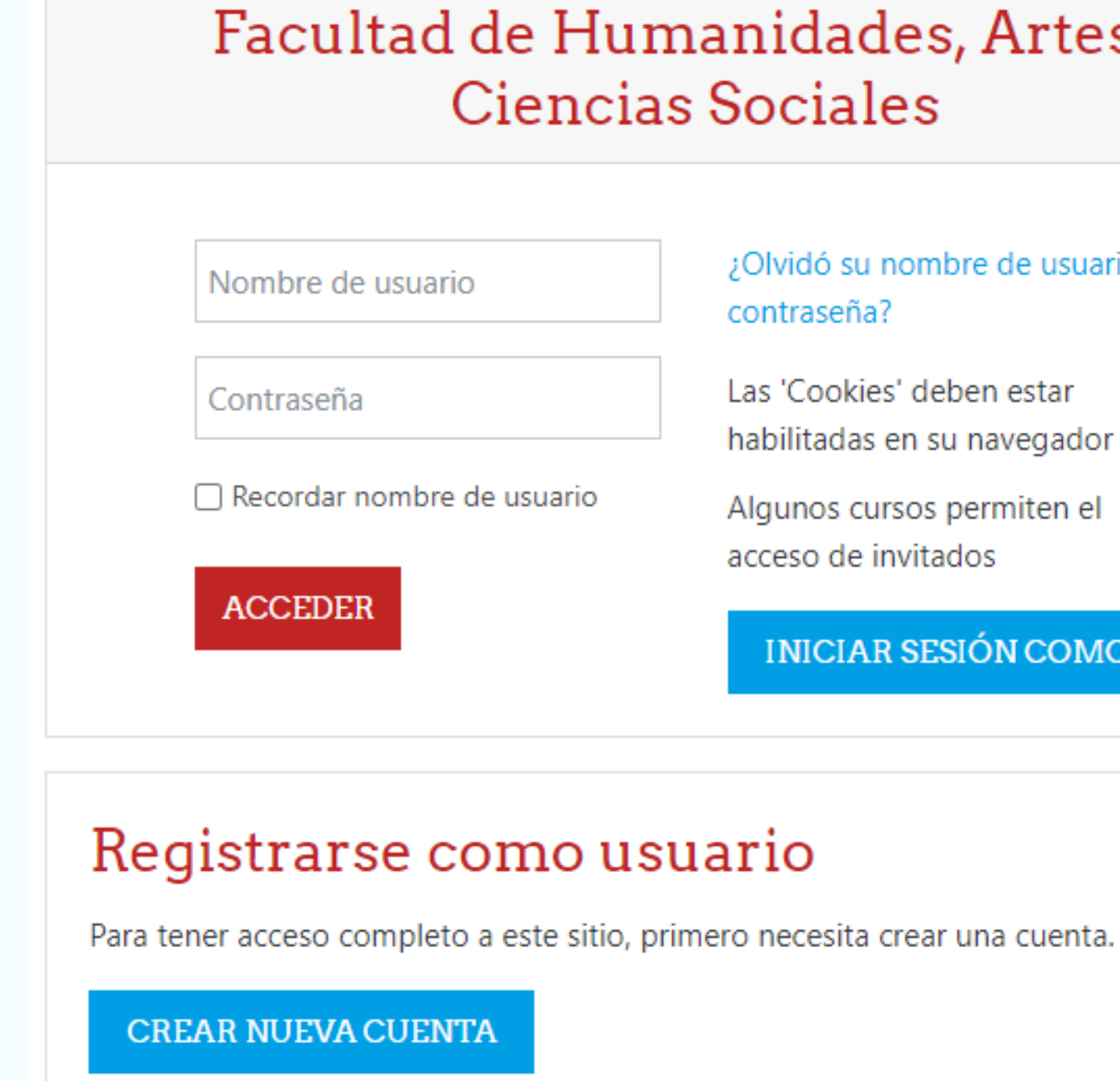

### Facultad de Humanidades, Artes y **Ciencias Sociales**

¿Olvidó su nombre de usuario o contraseña?

Las 'Cookies' deben estar habilitadas en su navegador <sup>O</sup>

Algunos cursos permiten el acceso de invitados

INICIAR SESIÓN COMO INVITADO

### **Completá los datos principales**

Procedé a completar todos los campos obligatorios que te solicita el formulario. Una vez completados los datos, presioná sobre CREAR CUENTA. T

e aparecerá un mensaje, que te avisa sobre el envío de un mail a la cuenta cargada para validar el usuario a crear.

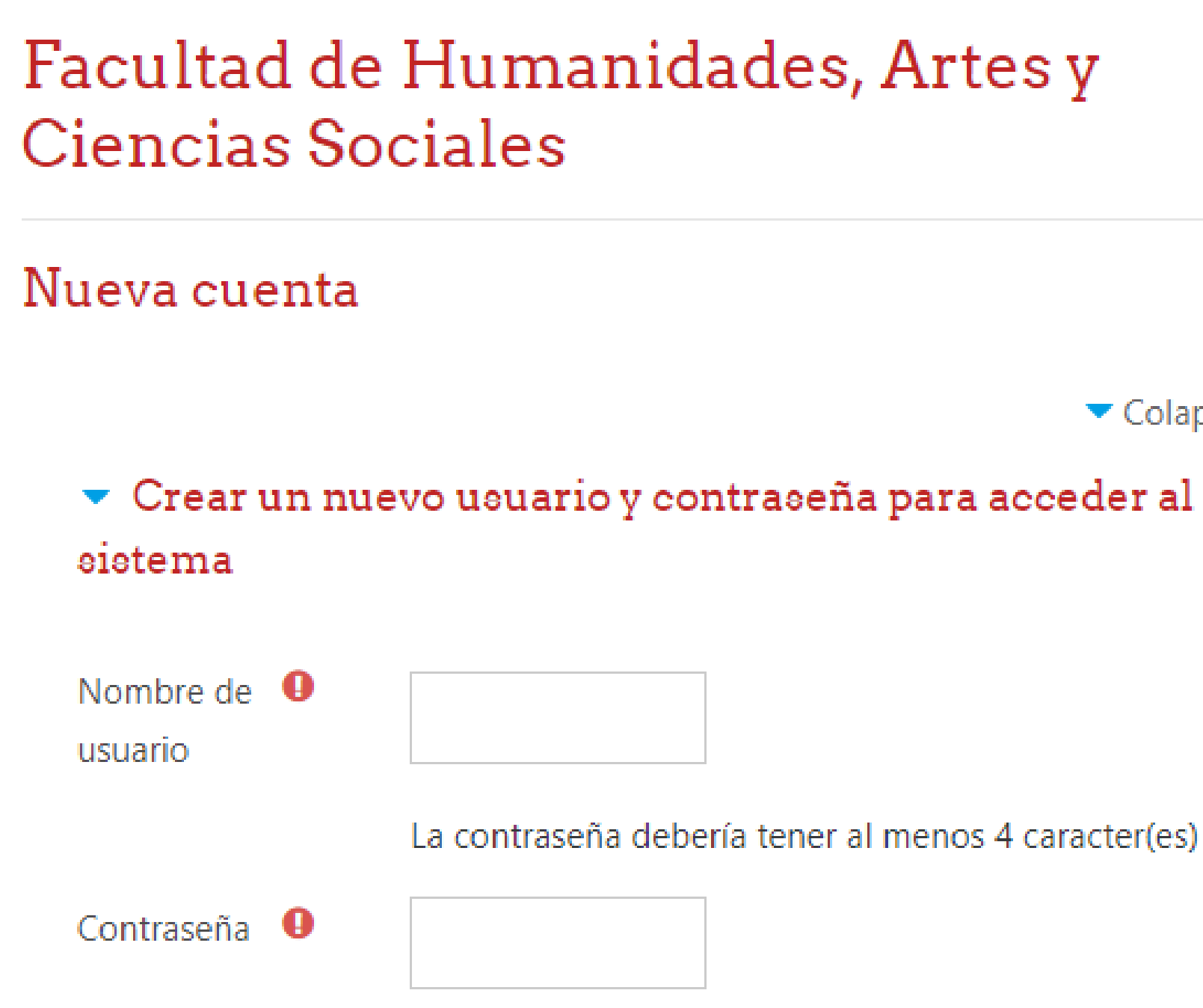

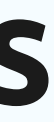

▼ Colapsar todo

### La contraseña debería tener al menos 4 caracter(es)

### **Validá tu cuenta desde tu email**

Ingresando a tu correo electrónico, recibirás un mail de activación con instrucciones sencillas para completar la validación de la cuenta que has creado.

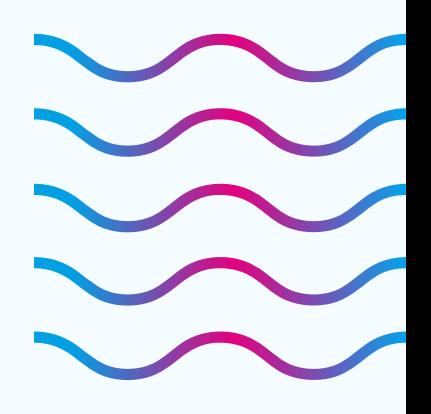

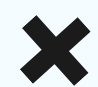

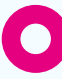